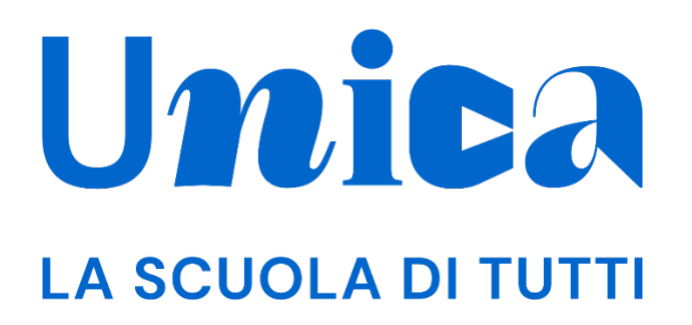

*UNICA - GUIDA PER UTENTE SCUOLA*

Versione 1.0 – ottobre 2023

## **Unica**

Unica è la piattaforma del Ministero dell'Istruzione e del Merito a supporto di una nuova alleanza educativa tra il mondo della scuola e le famiglie, che mette al centro studentesse e studenti.

Raccogliendo in un unico spazio tutti i servizi e le informazioni utili inerenti al mondo della scuola, incoraggia la partecipazione attiva di famiglie e studenti alla vita scolastica e a tutte le iniziative connesse con il percorso educativo e formativo di ragazze e ragazzi.

All'interno di Unica è prevista una sezione dedicata all'orientamento, per aiutare studentesse e studenti a compiere scelte consapevoli per il loro futuro.

# **Sommario**

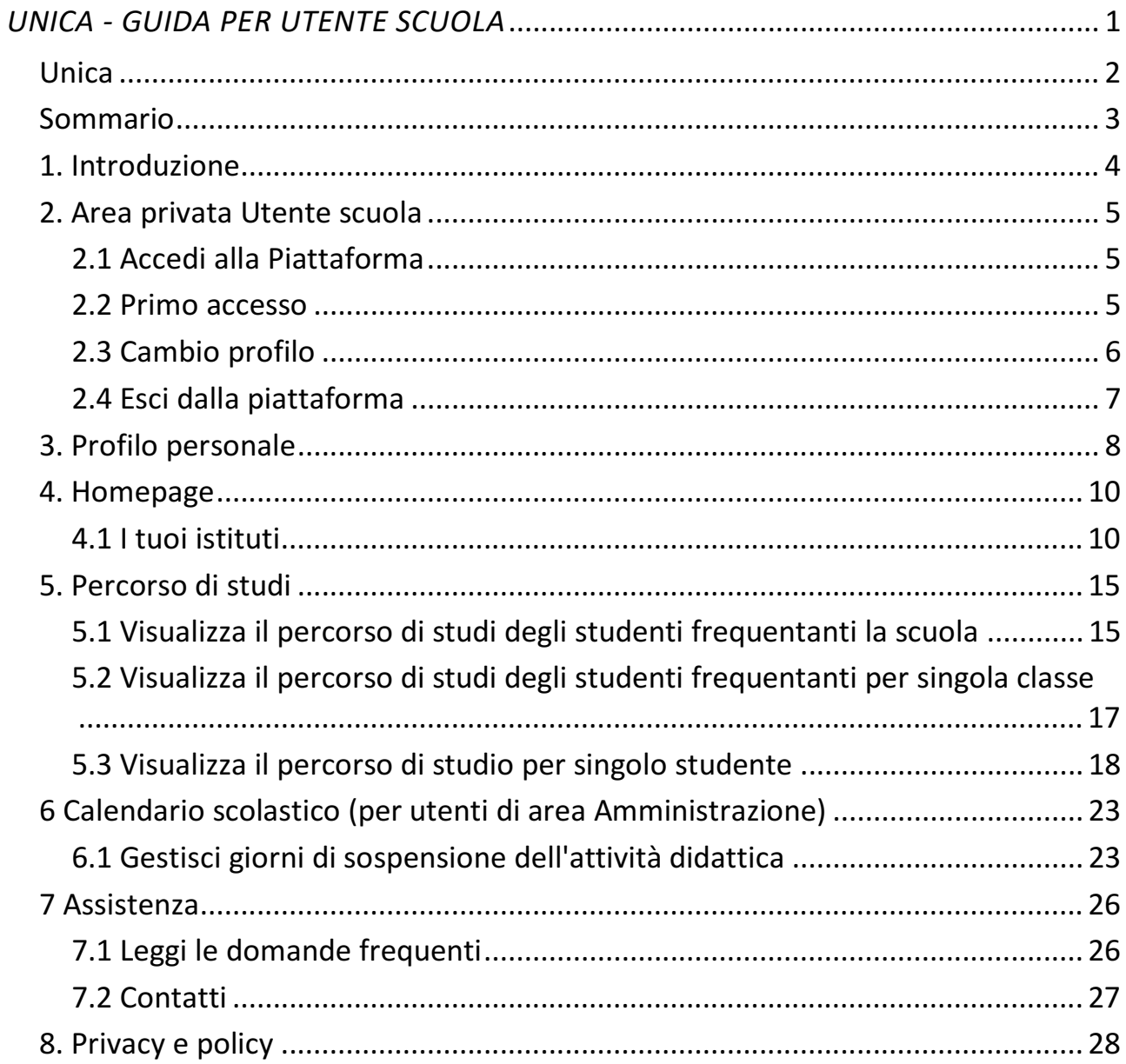

# **1. Introduzione**

All'interno di questo manuale trovi tutte le informazioni necessarie per navigare e utilizzare al meglio la piattaforma web.

# **2. Area privata Utente scuola**

### 2.1 Accedi alla Piattaforma

Per accedere a Unica vai all'indirizzo unica.istruzione.gov.it e seleziona la voce "Accedi" nella testata.

Puoi accedere alla piattaforma attraverso più metodi di autenticazione:

- identità digitale SPID
- Carta d'Identità Elettronica (CIE)
- Carta Nazionale dei Servizi (CNS)
- identità digitale rilasciata da un altro Paese europeo (eIDAS)

In alternativa, puoi accedere con le credenziali del Ministero dell'istruzione e del merito (MIM) che già possiedi se hai l'abilitazione per altri servizi (es. SIDI).

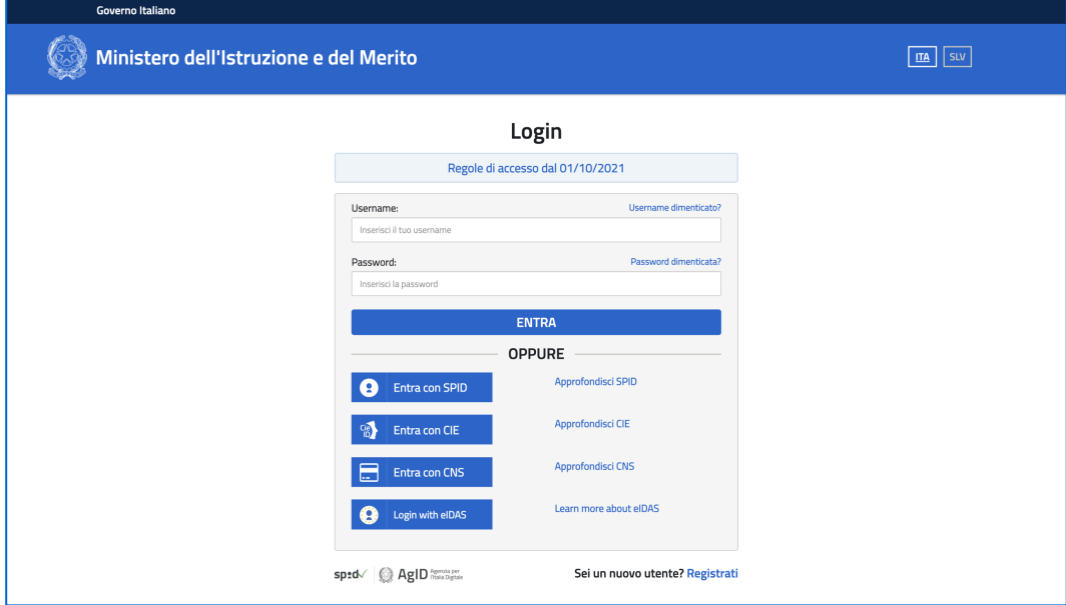

FIGURA 1 – SCHERMATA DI ACCESSO

#### 2.2 Primo accesso

Al tuo primo accesso a Unica devi confermare i tuoi dati personali, leggere e accettare le informative e documenti. Per procedere seleziona "Avanti".

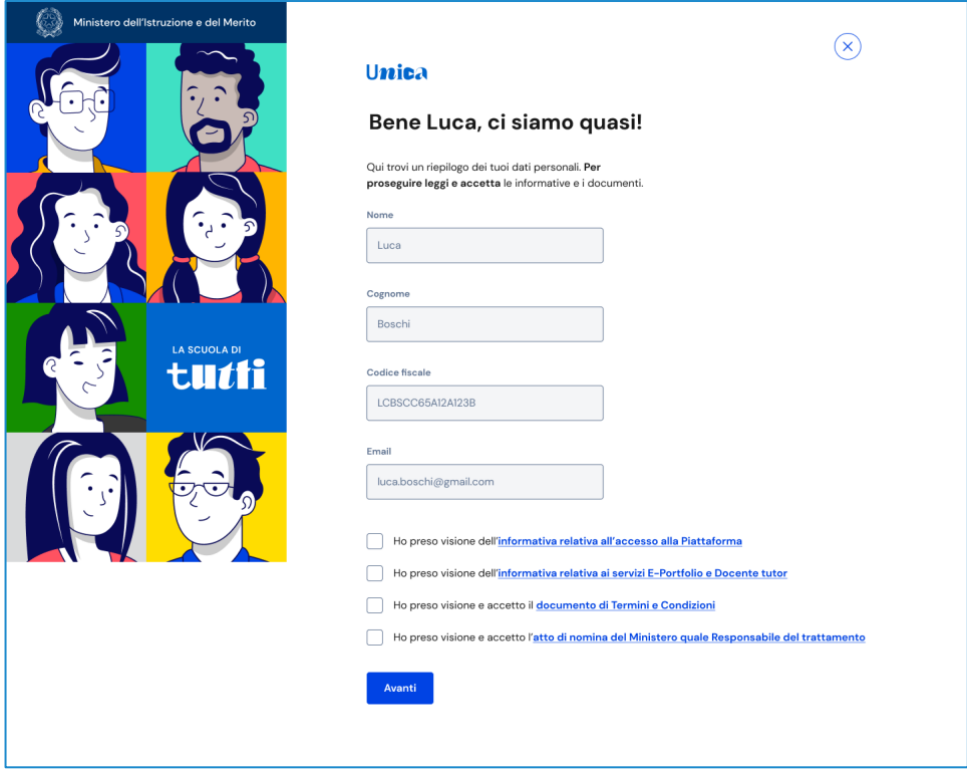

FIGURA 2 – SCHERMATA DI PRIMO ACCESSO

Dopo il messaggio di conferma puoi iniziare a usare Unica.

### 2.3 Cambio profilo

Se ti trovi nella condizione di poter utilizzare Unica con profili diversi, ad esempio come dirigente scolastico e contemporaneamente come genitore di uno studente, puoi cambiare il profilo da usare per ottenere le informazioni che ti servono. Per farlo, usa la voce "Cambia profilo" nel menu: puoi scegliere il profilo da utilizzare per la navigazione da quel momento in poi.

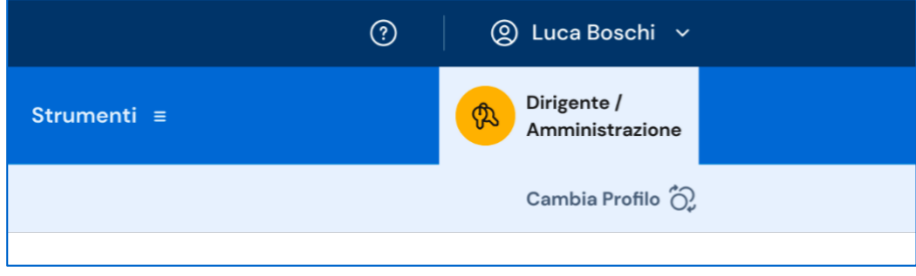

FIGURA 3 –MENU: IL TUO NOME > CAMBIA PROFILO

## 2.4 Esci dalla piattaforma

Per uscire da Unica apri il pannello del tuo profilo, in corrispondenza del tuo nome nel menu, e seleziona la voce "Esci".

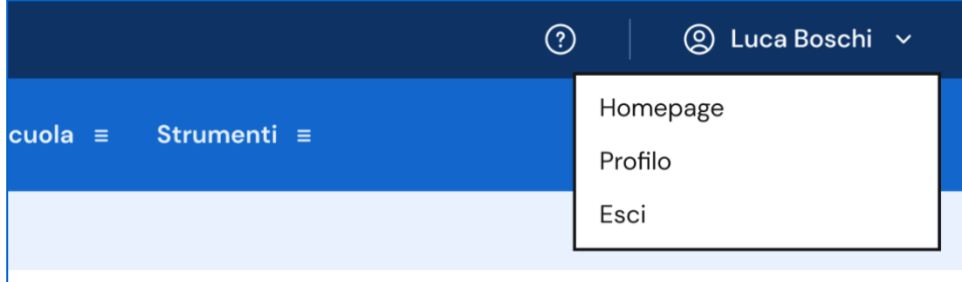

FIGURA 4 – MENU: IL TUO NOME > ESCI

# **3. Profilo personale**

Per consultare le informazioni del tuo profilo personale, apri il pannello in corrispondenza del tuo nome nel menu e seleziona la voce "Profilo".

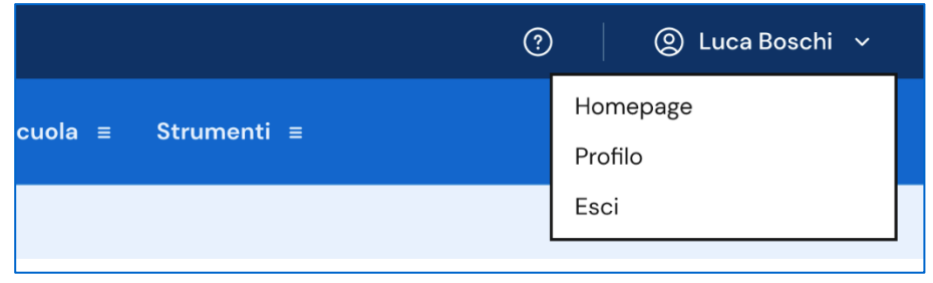

FIGURA 5 – MENU: IL TUO NOME > PROFILO

Nella pagina del tuo profilo trovi le informazioni a te associate: nome e cognome, qualifica, indirizzo e-mail, codice fiscale, le informazioni sui tuoi istituti (nome e codice meccanografico).

Oltre a verificare i tuoi dati, puoi anche modificare l'indirizzo e-mail. Per farlo usa il collegamento "Vai nell'area riservata del Ministero" che ti conduce nell'area riservata del sito web del Ministero dell'istruzione e del merito, dove puoi aggiornare l'indirizzo e-mail associato al tuo profilo in Unica.

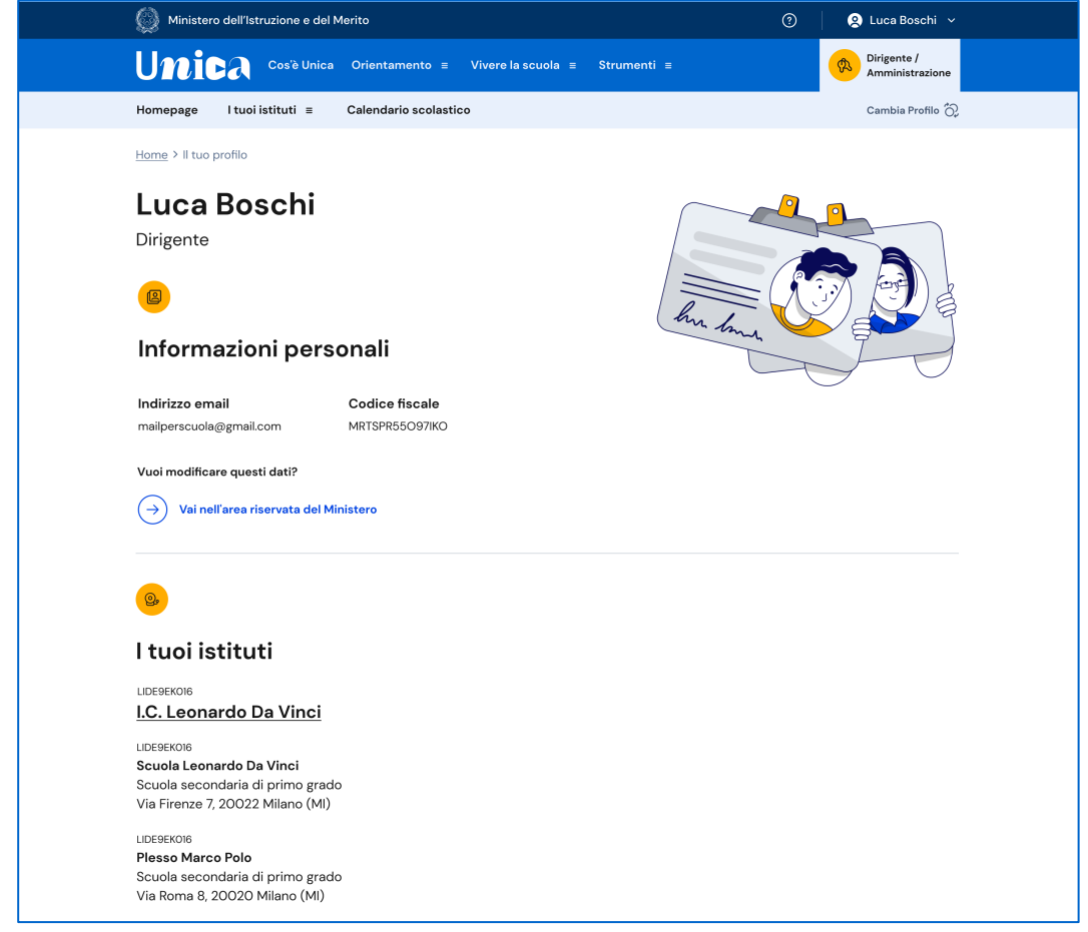

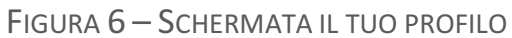

## **4. Homepage**

Nella tua homepage sono riportati gli istituti presso cui presti servizio con alcune informazioni di riepilogo e la possibilità di navigare verso la pagina di dettaglio di ciascun istituto.

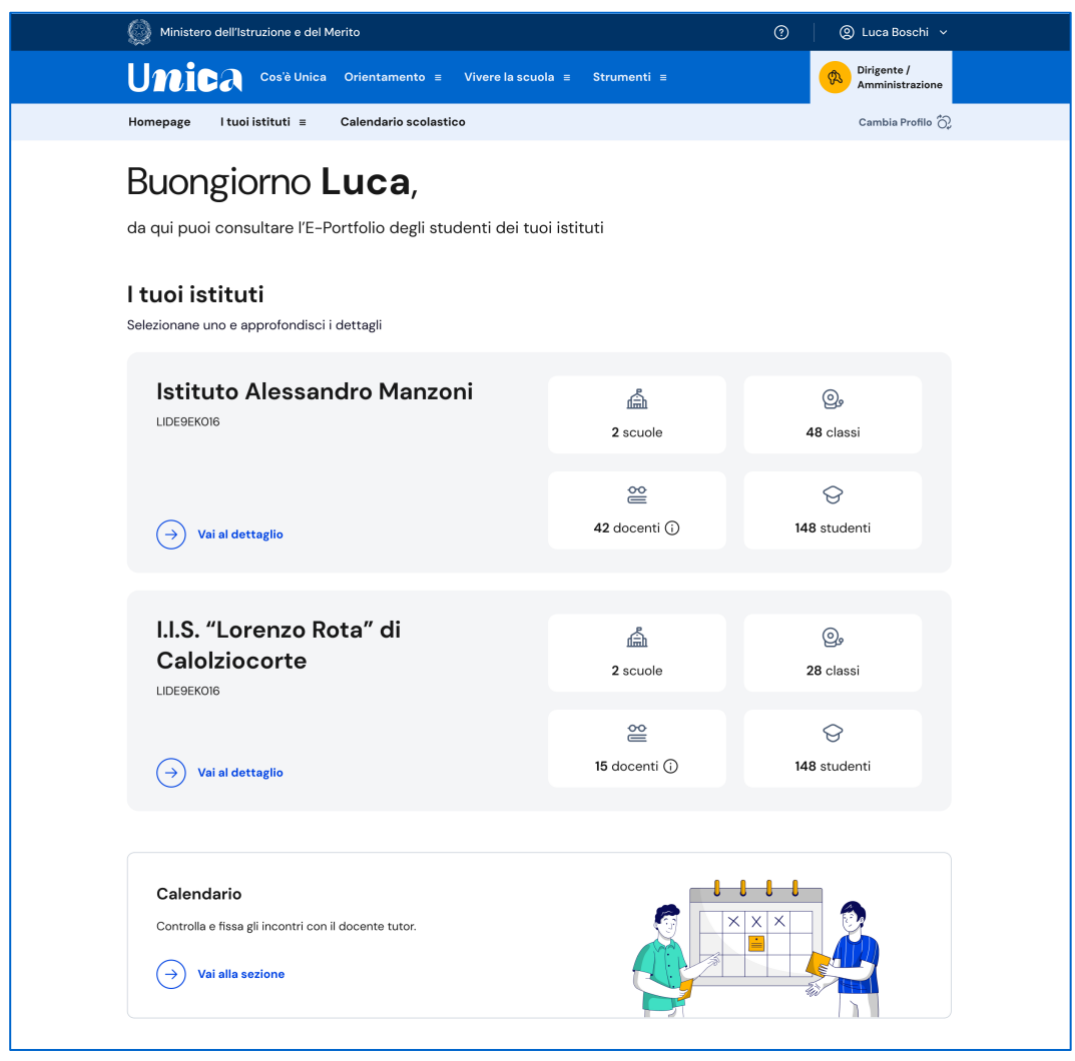

FIGURA 7 – SCHERMATA LA TUA HOMEPAGE

### 4.1 I tuoi istituti

Dalla tua homepage, oppure dalla voce "I tuoi istituti" nel menu di navigazione, puoi accedere alla pagina di dettaglio di ogni istituto a te associato. Per raggiungerla dalla homepage segui il collegamento "Vai al dettaglio".

| Istituto Alessandro Manzoni | 孟              | $\mathcal{Q}_{2}$ |
|-----------------------------|----------------|-------------------|
| LIDE9EKO16                  | 2 scuole       | 48 classi         |
| Vai al dettaglio            | ≌              | ₩                 |
| $\rightarrow$               | 42 docenti (i) | 148 studenti      |

FIGURA 8 – SCHERMATA I TUOI ISTITUTI > VAI AL DETTAGLIO

#### 4.1.1 Dettaglio istituto

Nella pagina di dettaglio di un istituto trovi schede con informazioni per ogni scuola appartenente all'istituto principale. Oltre all'anagrafica della scuola trovi elencate le singole classi, organizzate per anno di corso. Puoi selezionare una classe per proseguire la tua navigazione nel dettaglio di quella classe. In alternativa puoi utilizzare il collegamento "Percorso di studi degli iscritti alla scuola" per consultare una vista aggregata dei dati sul percorso degli studenti (vedi sezione 5.1).

| Ministero dell'Istruzione e del Merito                                             |                                                          |                                                          | $^{\circ}$<br>© Luca Boschi v                         |
|------------------------------------------------------------------------------------|----------------------------------------------------------|----------------------------------------------------------|-------------------------------------------------------|
| Unica<br>Cos'è Unica                                                               | Vivere la scuola $\equiv$<br>Orientamento $\equiv$       | Strumenti ≡                                              | Dirigente /<br>ቈ<br>Amministrazione                   |
| I tuoi istituti ≡<br>Homepage                                                      | Calendario scolastico                                    |                                                          | Cambia Profilo (C)                                    |
| Home > Istituto Alessandro Manzoni                                                 |                                                          |                                                          |                                                       |
| <b>Alessandro Manzoni</b><br>LIDE9EK016                                            | Qui trovi informazioni sull'istituto                     |                                                          |                                                       |
| Manzoni<br>Scuola secondaria di secondo grado<br>Via Firenze 7, 20022 Messina (ME) | Istituto d'Istruzione Superiore A.                       | ௐ<br>12 classi                                           | ≌<br>30 docenti (i)                                   |
| Percorso di studi degli iscritti alla scuola →                                     |                                                          |                                                          |                                                       |
| $\mathbf{Q}_{\mathbf{S}}$<br>Classi del<br>$1^\circ$ anno                          | $1^\alpha$ A<br>[descrizione sede]<br>$\rightarrow$      | $1^{\alpha}$ A<br>[descrizione sede]<br>$\rightarrow$    | $1^{\alpha}$ A<br>[descrizione sede]<br>$\rightarrow$ |
|                                                                                    | $1^{\alpha}$ D<br>[descrizione sede]<br>$\rightarrow$    | $1a$ CCHI<br>[descrizione sede]<br>$\rightarrow$         |                                                       |
|                                                                                    |                                                          |                                                          |                                                       |
| $\mathbf{Q}_{\mathbf{z}}$<br>Classi del<br>$2°$ anno                               | $2^{\alpha}$ AINF<br>[descrizione sede]<br>$\rightarrow$ | $2^{\alpha}$ BAMB<br>[descrizione sede]<br>$\rightarrow$ | $2a$ CCHI<br>[descrizione sede]<br>$\rightarrow$      |
|                                                                                    | $2^{\alpha}$ C<br>[descrizione sede]                     |                                                          |                                                       |
|                                                                                    | $\rightarrow$                                            |                                                          |                                                       |
| $\mathbf{Q}_2$<br>Classi del<br>3° anno                                            | $3^{\alpha}$ A<br>[descrizione sede]                     | 3 <sup>a</sup> BINF<br>[descrizione sede]                | $3a$ C<br>[descrizione sede]                          |
|                                                                                    | $\rightarrow$                                            | $\rightarrow$                                            | $\rightarrow$                                         |
|                                                                                    | Chiudi dettagli classi 个                                 |                                                          |                                                       |

FIGURA 9 – SCHERMATA ISTITUTO

#### 4.1.2 Scuole e classi

Proseguendo la navigazione su una classe raggiungi una pagina che, oltre alle informazioni essenziali sulla classe, offre una doppia vista sugli studenti e sui docenti di quella classe.

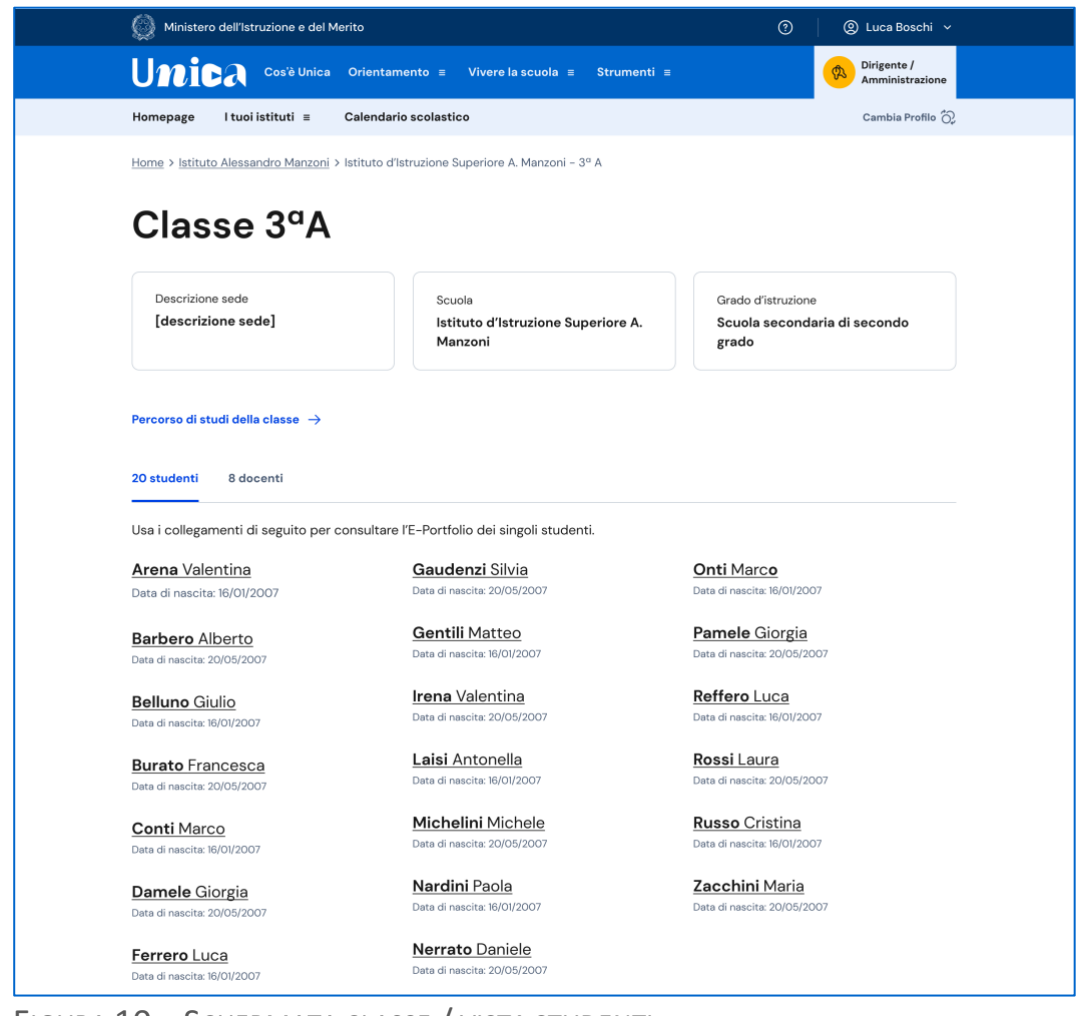

FIGURA 10 – SCHERMATA CLASSE / VISTA STUDENTI

Da qui puoi accedere all'E-Portfolio dei singoli studenti della classe semplicemente selezionando il nome di uno studente.

In alternativa, puoi utilizzare il collegamento "Percorso di studi degli iscritti alla classe" per consultare una vista aggregata dei dati sul percorso degli studenti (vedi sezione 5.2).

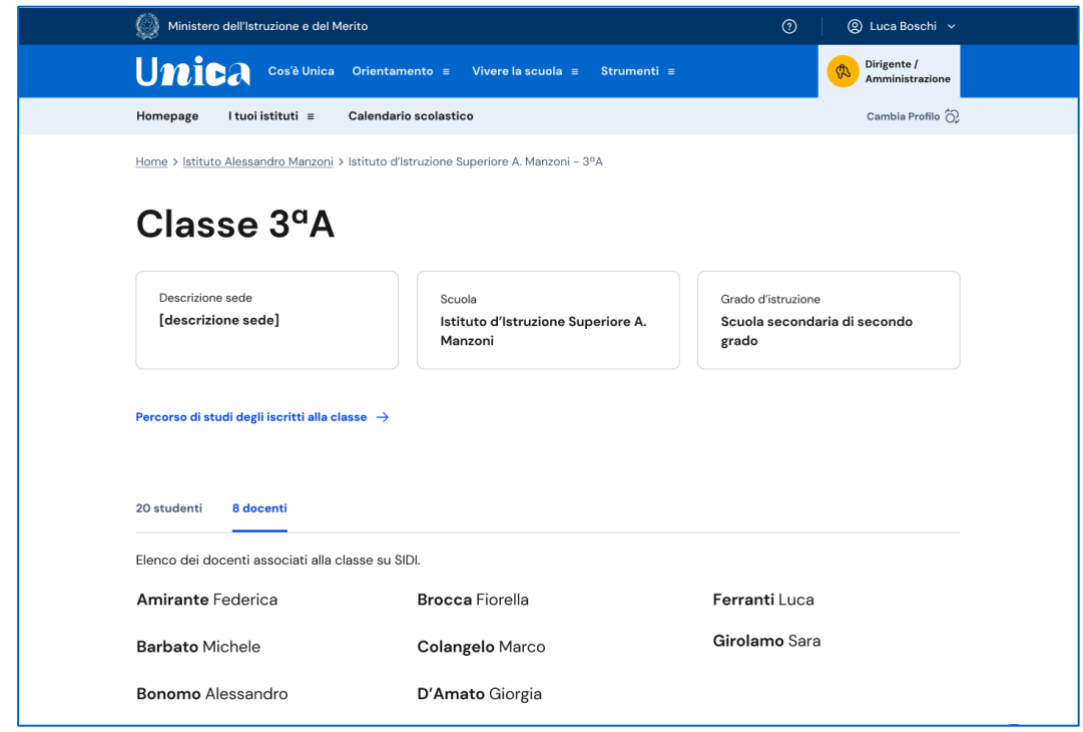

FIGURA 11 – SCHERMATA CLASSE / VISTA DOCENTI

La vista sui docenti riporta l'elenco dei docenti della classe abilitati per l'accesso alla piattaforma. Da questo elenco è possibile verificare eventuali problemi con le abilitazioni dei docenti.

# **5. Percorso di studi**

Puoi consultare il percorso di studi degli studenti a tre diversi livelli di dettaglio: a livello dell'intera scuola, a livello di classe e per singoli studenti.

### 5.1 Visualizza il percorso di studi degli studenti frequentanti la scuola

Nella pagina di dettaglio di un istituto, raggiungibile dalla voce di menu "I tuoi istituti", consulta la scheda di una scuola dell'istituto e segui il collegamento "Percorso di studi degli iscritti alla scuola".

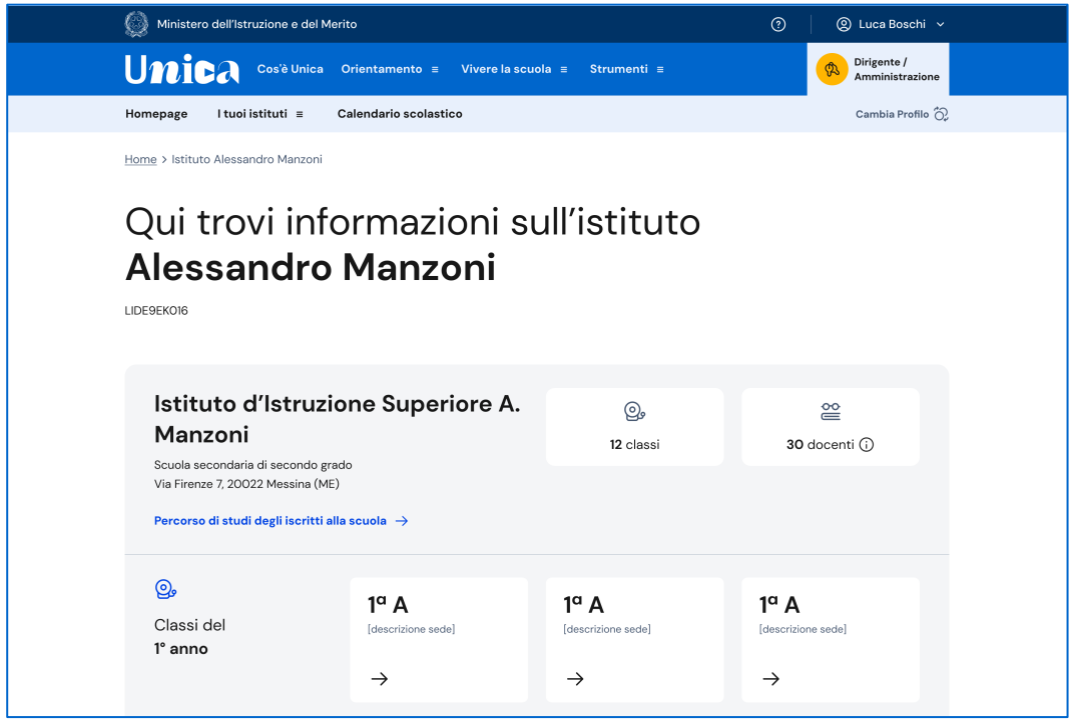

FIGURA 12 – SCHERMATA ISTITUTO > PERCORSO DI STUDI A LIVELLO DI SCUOLA

Puoi così consultare informazioni aggregate sulle attività svolte dagli studenti con particolare riferimento a quelle più rilevanti ai fini dell'orientamento. Le informazioni disponibili in questa pagina sono:

- Attività scolastiche, ovvero le attività di ampliamento dell'offerta formativa organizzate dalla scuola e frequentate dagli studenti
- Ammessi all'esame di Stato conclusivo del ciclo di istruzione
- Il dettaglio sui moduli di orientamento formativo
- Le esperienze di mobilità studentesca

Eccetto la dimensione Ammessi all'esame di Stato conclusivo del ciclo di istruzione, puoi approfondire l'analisi di tutte le altre dimensioni selezionando un anno di corso in particolare (es. tutte le classi prime, seconde, ecc.).

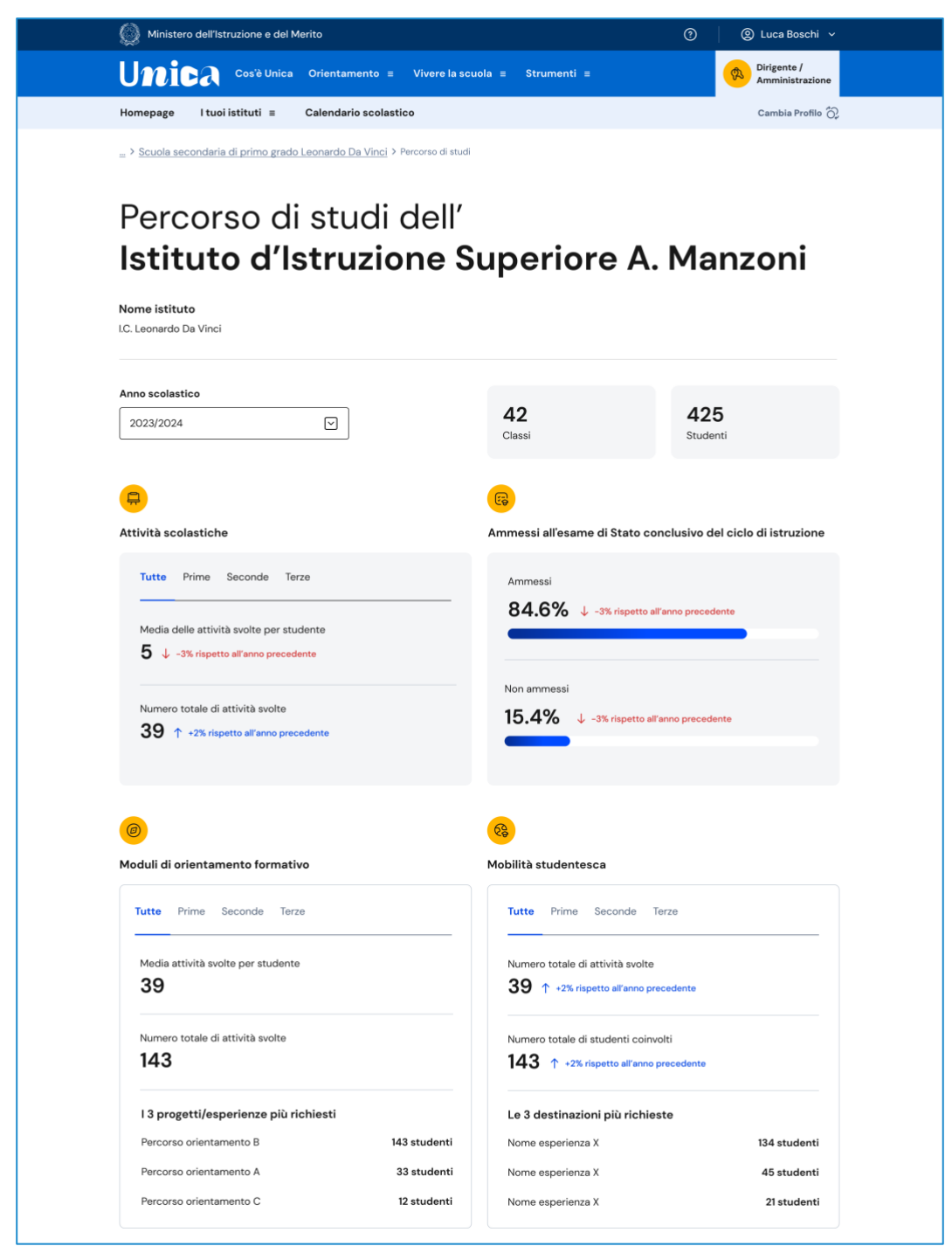

FIGURA 13 – SCHERMATA PERCORSO DI STUDI A LIVELLO DI SCUOLA

## 5.2 Visualizza il percorso di studi degli studenti frequentanti per singola classe

Nella pagina di dettaglio di un istituto, seleziona una classe per navigare sulla pagina di dettaglio di quella classe. Da qui segui il link "Percorso di studi degli studenti iscritti alla classe" per consultare la pagina che aggrega i dati sulle attività svolte dagli studenti con particolare riferimento a quelle più rilevanti ai fini dell'orientamento.

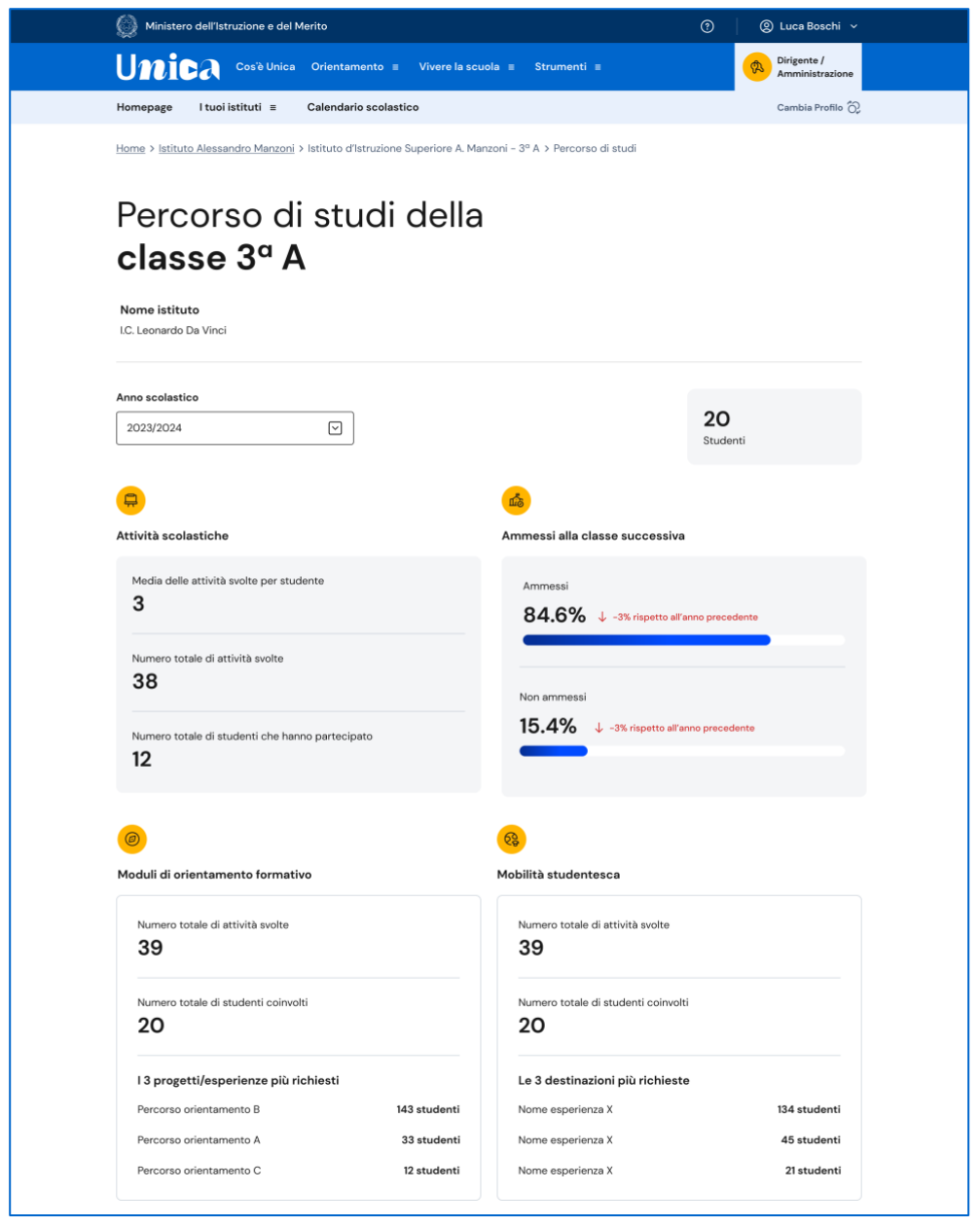

FIGURA 14 – SCHERMATA CLASSE > PERCORSO DI STUDI A LIVELLO DI CLASSE

A differenza della vista per scuola, qui non sono disponibili strumenti per un'analisi ulteriore dei dati, ma puoi consultare direttamente l'E-Portfolio dei singoli studenti per raggiungere le informazioni più puntuali.

## 5.3 Visualizza il percorso di studio per singolo studente

Raggiunta la pagina di dettaglio di una classe, seleziona un nome nell'elenco degli studenti disponibile in pagina per accedere al suo E-Portfolio.

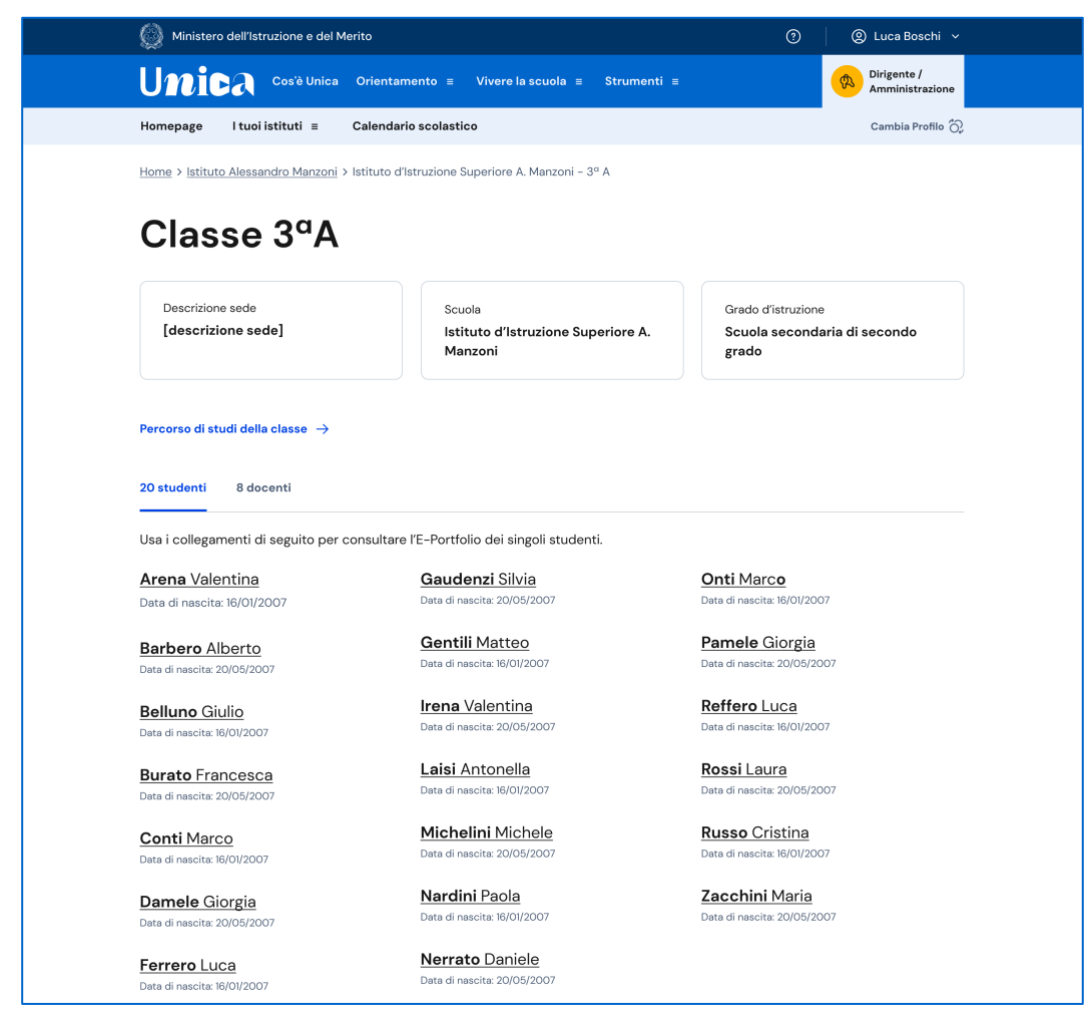

FIGURA 15 – SCHERMATA CLASSE > PERCORSO DI STUDI DI SINGOLI STUDENTI

L'E-Portfolio degli studenti è organizzato in quattro aree: Percorso di studi, Sviluppo competenze, Capolavoro e Autovalutazione.

Usa il collegamento "Vai alla sezione dedicata" nel riquadro "Percorso di studi" per consultare le informazioni di dettaglio sul singolo studente.

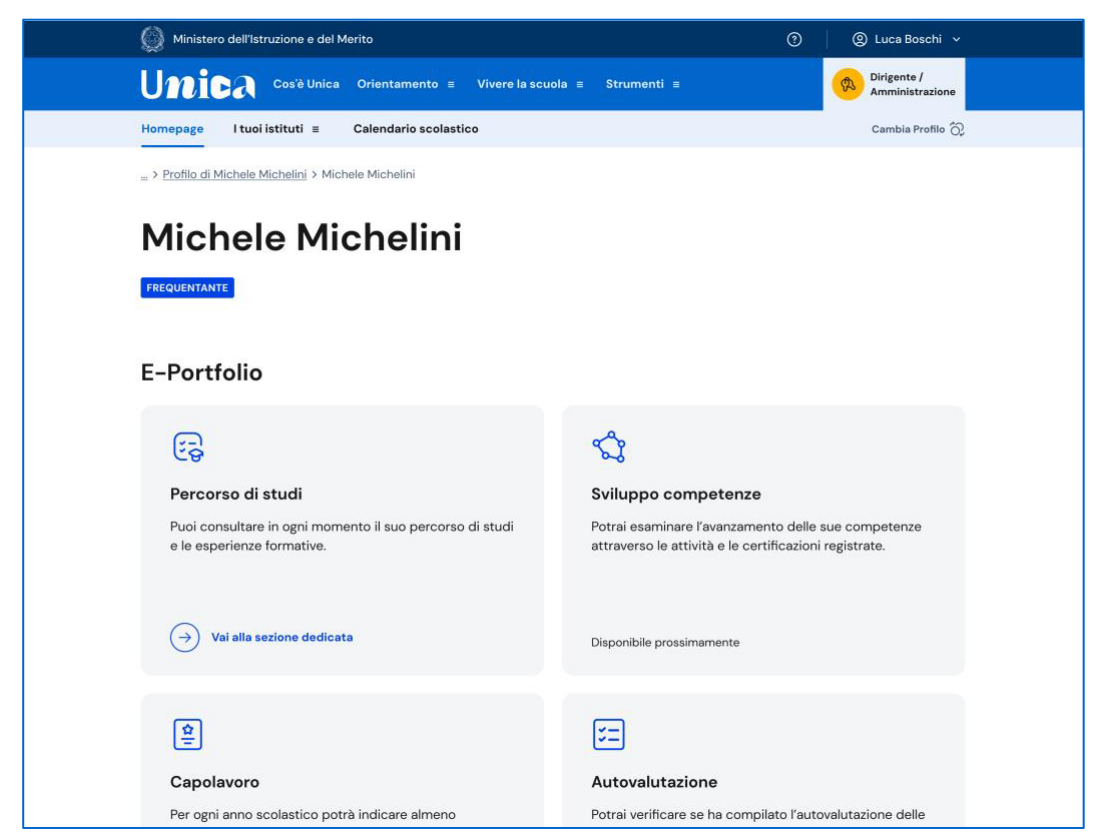

FIGURA 16 – SCHERMATA E-PORTFOLIO STUDENTE

In questa pagina trovi anzitutto le informazioni sulla posizione dello studente per l'anno scolastico corrente e il dettaglio del piano di studi seguito.

Puoi selezionare i diversi ordini e gradi di istruzione ("scuola primaria", "scuola secondaria di primo grado" e "scuola secondaria di secondo grado") o i singoli anni scolastici per consultare le informazioni relative a percorsi o classi già completati.

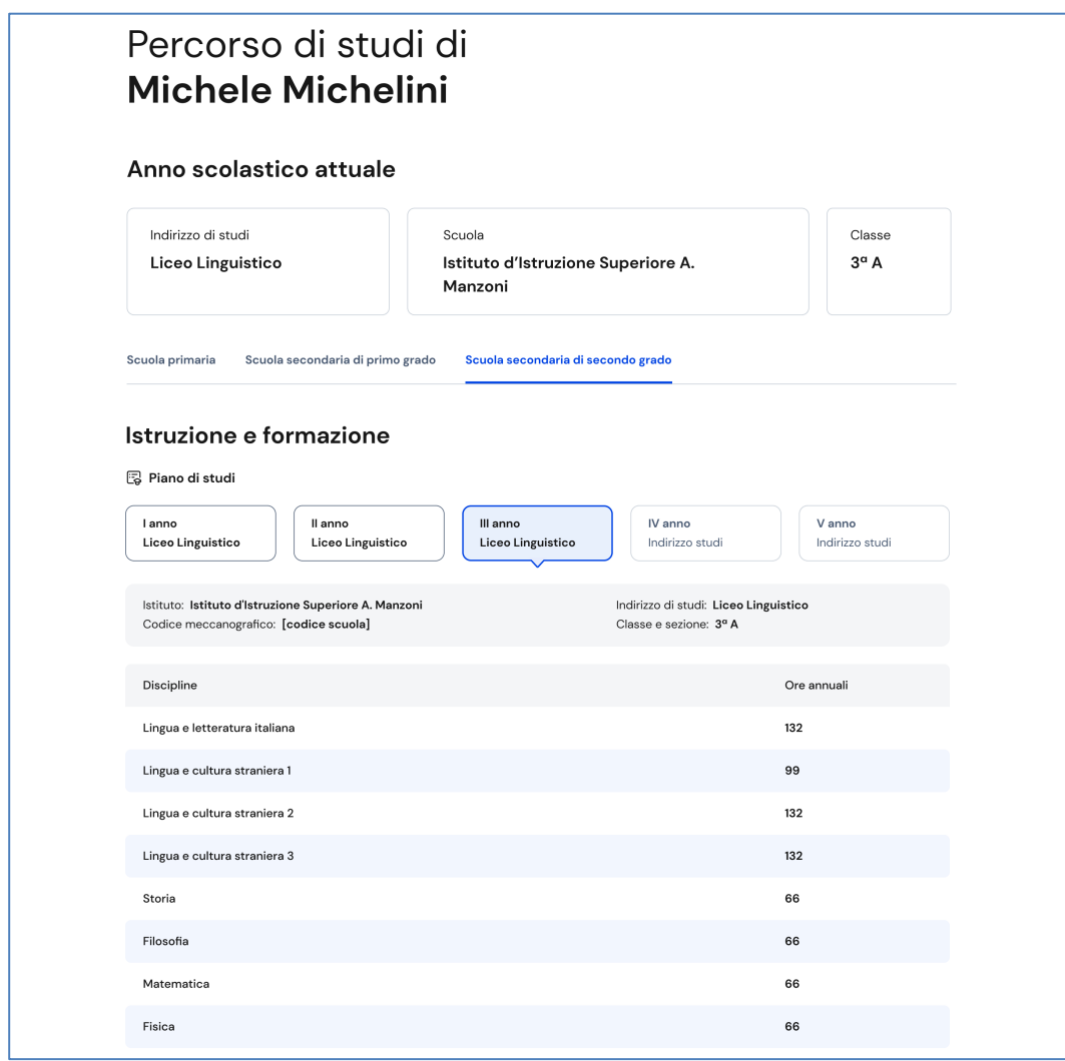

FIGURA 17 – SCHERMATA PERCORSO DI STUDI / ISTRUZIONE E FORMAZIONE

A seguire trovi anche l'esito dello scrutinio finale di ciascun anno scolastico frequentato, gli eventuali esami di idoneità/integrativi sostenuti e i crediti scolastici maturati negli ultimi tre anni della scuola secondaria di secondo grado.

| Scuola e<br>Indirizzo studi<br>Esito finale<br>Anno<br>codice meccanografico<br>[Nome scuola]<br>Liceo Linguistico<br>$1^\circ$ anno<br>Ammesso<br>[codice scuola]<br>[codice indirizzo]<br>[Nome scuola]<br>Liceo Linguistico<br>$2^{\circ}$ anno<br>Ammesso<br>[codice scuola]<br>[codice indirizzo] | ® Esiti scrutini finali |  |  |
|----------------------------------------------------------------------------------------------------|-------------------------|--|--|
|                                                                                                    |                         |  |  |
|                                                                                                    |                         |  |  |
|                                                                                                    |                         |  |  |

FIGURA 18 – SCHERMATA PERCORSO DI STUDI/ ESITO SCRUTINI

Nella seconda parte della pagina trovi riportate le altre esperienze formative che ha svolto in ambito scolastico, divise per tipologia.

NB: trovi elencate le esperienze formative che via via sono registrate e caricate nella piattaforma dalla scuola.

Le esperienze sono organizzate per le seguenti tipologie:

- Percorsi per le competenze trasversali e l'orientamento PCTO: sono percorsi formativi utili a orientare gli studenti dell'ultimo triennio delle scuole superiori al mondo del lavoro, al proseguimento degli studi e sviluppare competenze;
- Attività scolastiche: sono le attività di ampliamento dell'offerta formativa organizzate dalla scuola;
- Mobilità studentesca: elenca gli eventuali periodi di studio che lo studente ha svolto all'estero, ad esempio all'interno di programmi internazionali di scambi studenteschi;
- Iscrizione all'albo delle eccellenze: riporta i premi e riconoscimenti eventualmente ottenuti partecipando a concorsi e competizioni inseriti nel programma annuale delle eccellenze, per studenti della scuola secondaria di secondo grado;
- Moduli di orientamento formativo: sono le attività svolte nell'ambito dei moduli di almeno 30 ore per anno scolastico, organizzate a partire dalla scuola secondaria di primo grado ai fini dell'orientamento.

| Esperienze formative svolte in<br>ambito scolastico      |                                                                          |                         | Anno scolastico<br>Anno scolastico 2023/2024<br>☑ |                        |  |  |
|----------------------------------------------------------|--------------------------------------------------------------------------|-------------------------|---------------------------------------------------|------------------------|--|--|
|                                                          | e Percorsi per le competenze trasversali e per l'orientamento - PCTO (2) |                         |                                                   |                        |  |  |
| PC componenti Srl<br>Tipologia di percorso<br>percorso a | Ore presso la struttura<br>N.ore                                         |                         | Anno scolastico<br>2023-2024                      | Ore in aula:<br>N. ore |  |  |
| PC componenti Srl<br>Tipologia di percorso<br>percorso a | Ore presso la struttura<br>N.ore                                         |                         | Anno scolastico<br>2023-2024                      | Ore in aula:<br>N. ore |  |  |
| Attività scolastiche<br>7 in totale                      |                                                                          |                         |                                                   |                        |  |  |
| Attività e Anno                                          | Categoria                                                                | Luogo                   | Ore svolte                                        | Competenze             |  |  |
| 2023/2024<br>Progetto bullismo                           | Attività organizzata<br>dalla scuola                                     | Roma                    | 20 ore                                            |                        |  |  |
| 2023/2024<br>Corso di batteria                           | Attività organizzata<br>dalla scuola                                     | Roma                    | 20 ore                                            |                        |  |  |
| 2023/2024<br>Corso di violino                            | Attività organizzata<br>dalla scuola                                     | Roma                    | 20 ore                                            |                        |  |  |
| 2023/2024<br>Corso di chitarra                           | Attività organizzata<br>dalla scuola                                     | Roma                    | 20 ore                                            |                        |  |  |
| 2023/2024<br>Progetto orti botanici                      | Attività organizzata<br>dalla scuola                                     | Roma                    | 20 ore                                            |                        |  |  |
|                                                          |                                                                          | Vedi tutte $\downarrow$ |                                                   |                        |  |  |

FIGURA 19 – SCHERMATA PERCORSO DI STUDI/ ESPERIENZE

Una volta che lo studente ha conseguito il diploma a seguito del superamento dell'esame di Stato del secondo ciclo di istruzione, in questa pagina trovi anche informazioni sul titolo di studio, il punteggio complessivo che ha ottenuto e il dettaglio dei punteggi per le diverse prove d'esame.

# **6 Calendario scolastico (per utenti di area Amministrazione)**

In questa sezione puoi gestire i calendari scolastici degli istituti assegnati.

La compilazione della sezione è facoltativa e tipicamente a cura del personale di segreteria.

### 6.1 Gestisci giorni di sospensione dell'attività didattica

Selezionando l'Istituto in elenco puoi inserire le date di inizio e fine delle lezioni e i giorni di sospensione dell'attività didattica, per come deliberati dalla scuola o dalla Regione di appartenenza.

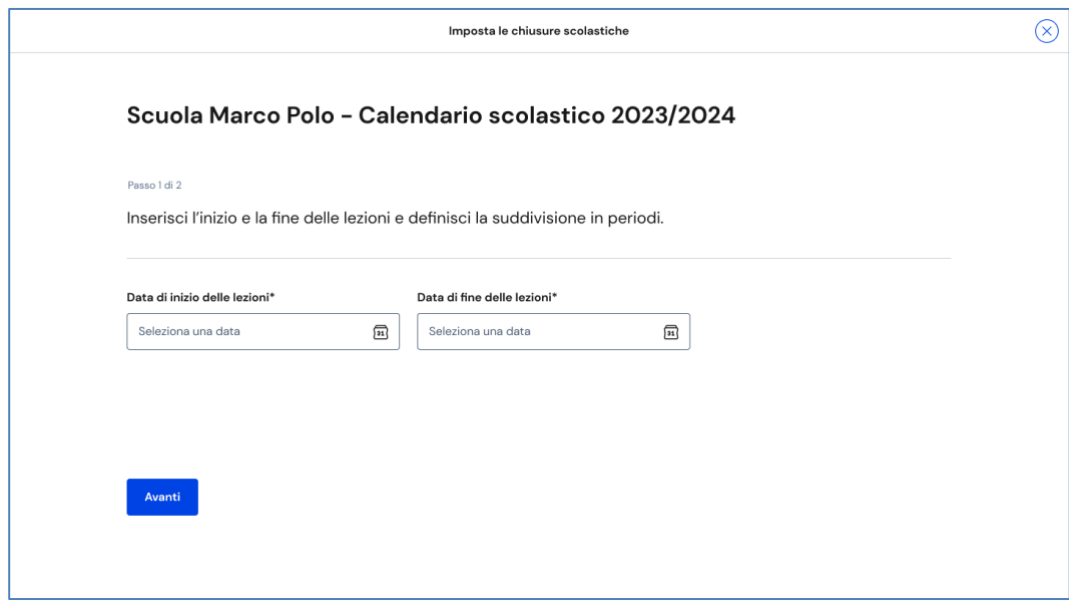

FIGURA 20 – SCHERMATA CHIUSURE SCOLASTICHE

Attraverso il calendario puoi indicare una data di inizio e di fine delle lezioni.

Usa il bottone "Avanti" per accedere alla schermata successiva dove puoi verificare le date di sospensione dell'attività didattica già presenti, che coincidono con le festività nazionali.

Puoi anche aggiungere altre festività e chiusure per completare il calendario scolastico.

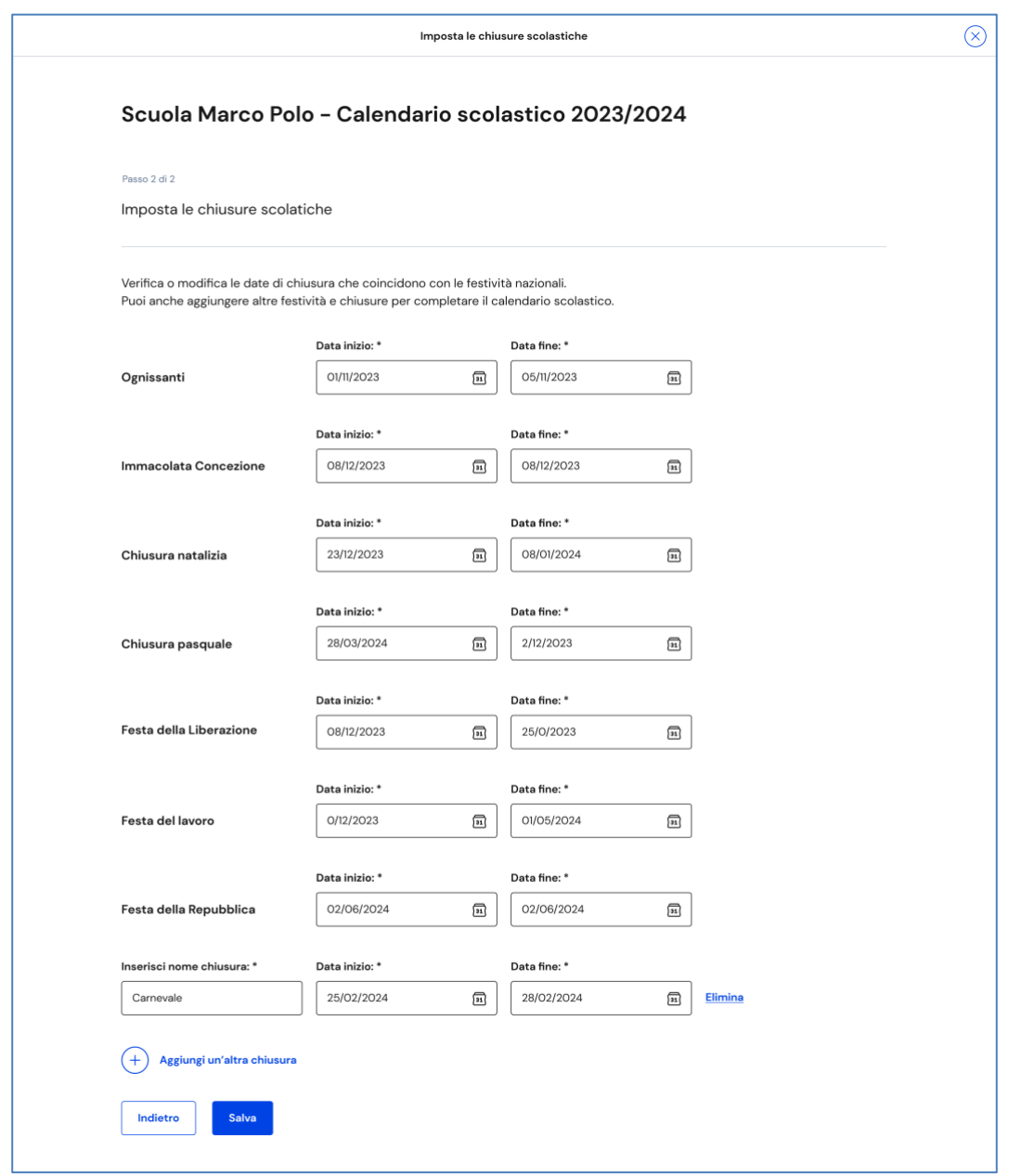

FIGURA 21 – SCHERMATA IMPOSTA CHIUSURE SCOLASTICHE

Se hai inserito correttamente i giorni di sospensione dell'attività didattica, visualizzi la seguente schermata.

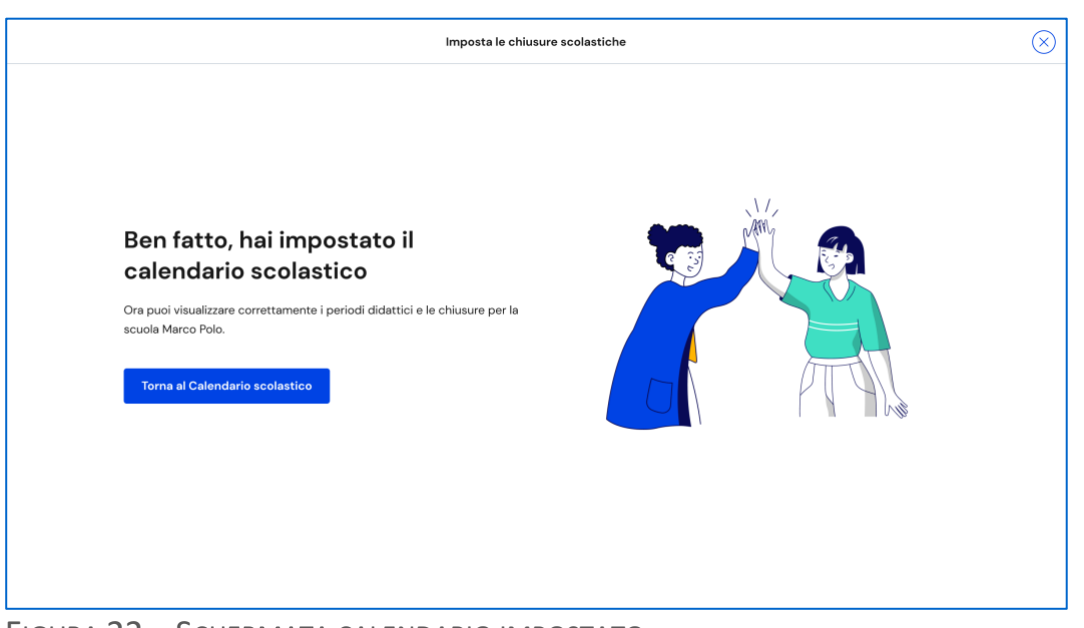

FIGURA 22 – SCHERMATA CALENDARIO IMPOSTATO

Se vuoi effettuare delle modifiche usa il bottone "Torna al Calendario Scolastico".

# **7 Assistenza**

### 7.1 Leggi le domande frequenti

Da qualsiasi pagina di Unica puoi accedere alla raccolta di domande frequenti (FAQ) sulla piattaforma e le sue funzionalità. Per farlo, utilizza la voce "Assistenza" nel menu, rappresentata dall'icona di un punto interrogativo. Qui puoi trovare risposta alle domande più comuni su come usare la piattaforma e sullo scopo di ogni sua sezione.

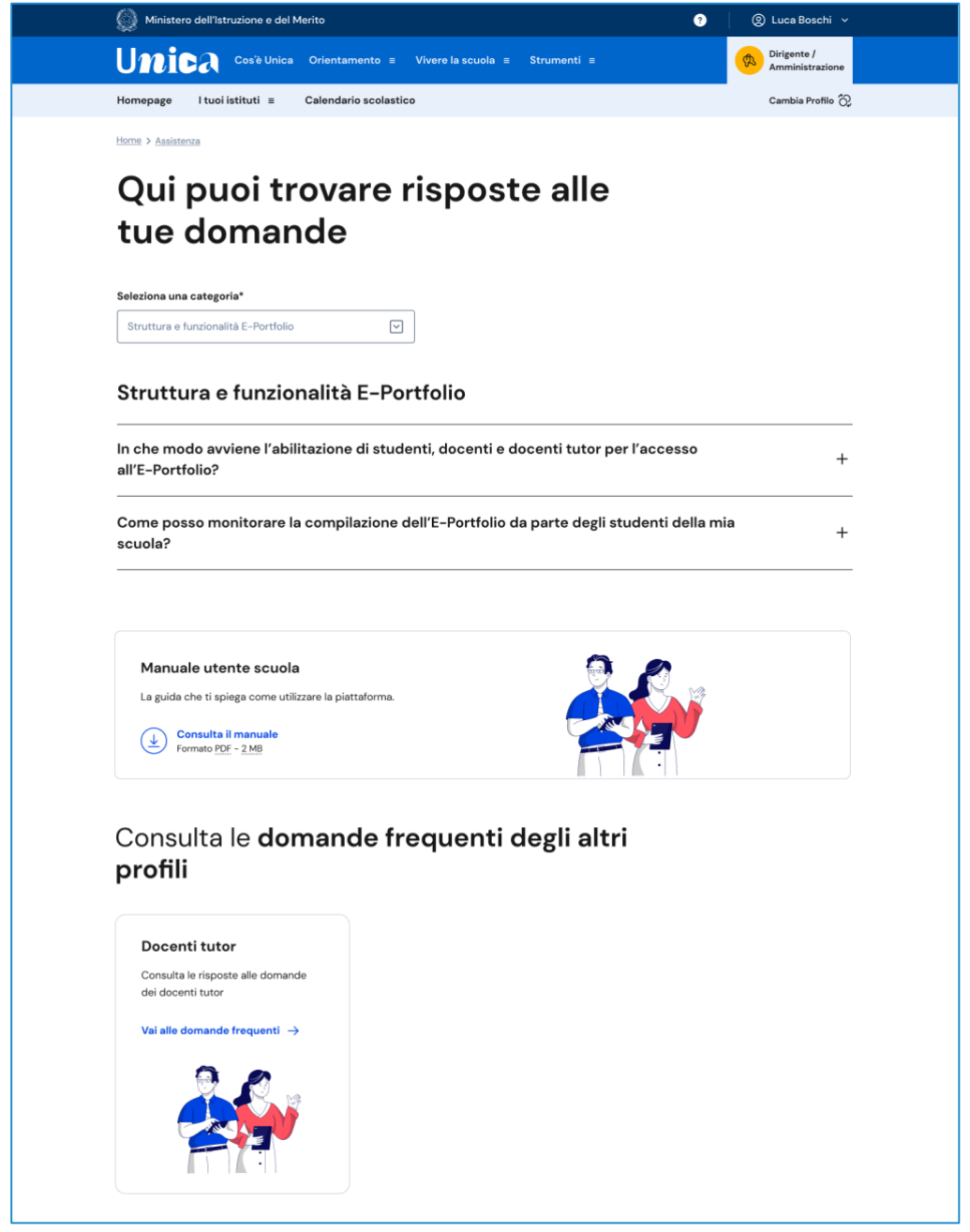

FIGURA 23 – SCHERMATA DOMANDE FREQUENTI (FAQ)

## 7.2 Contatti

Qualora le risposte alle domande frequenti non fossero sufficienti per risolvere una tua esigenza, nella stessa pagina di assistenza trovi indicati gli altri canali di assistenza, nello specifico:

- Per richieste di natura specialistica, quali ad esempio quesiti relativi ai temi dell'orientamento, puoi accedere all'Help Desk Amministrativo Contabile (HDAC) all'indirizzo https://miurjb14.pubblica.istruzione.it:443/phamsidi/ per compilare un'apposita web request;
- Per richieste di natura tecnica, ovvero per possibili malfunzionamenti della piattaforma, puoi chiamare il numero verde 800 903 080, attivo dal lunedì al venerdì dalle 08.00 del mattino alle 18.30 ed il sabato dalle 08.00 alle 14.00 del pomeriggio. Il servizio, per questa iniziativa, è riservato al personale amministrativo delle segreterie scolastiche.

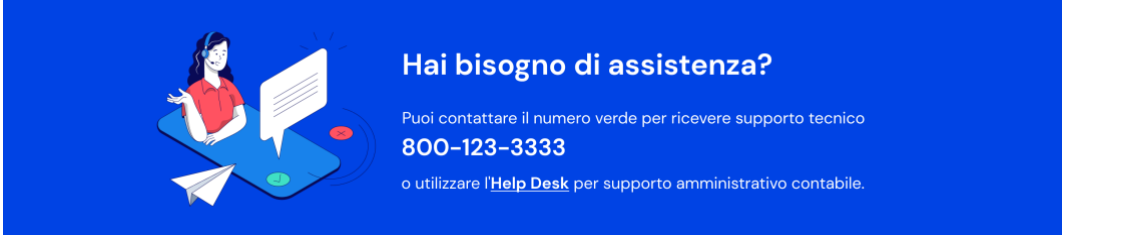

FIGURA 24 – SCHERMATA DOMANDE FREQUENTI / RICHIEDI ASSISTENZA

# **8. Privacy e policy**

In ogni momento puoi consultare i termini e le condizioni d'uso e la privacy policy di Unica seguendo rispettivamente i collegamenti "Note legali" e "Privacy" presenti nel fondo di ogni pagina della piattaforma.

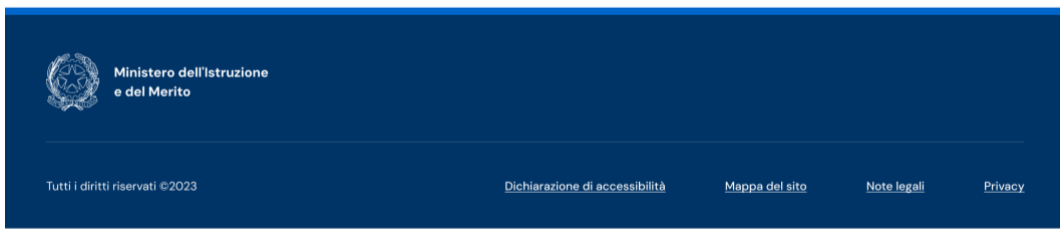

FIGURA 25 – SCHERMATA FONDO PAGINA